## **PLEASE NOTE: The instructions below are ONLY for editing/deleting your cart BEFORE a final payment has been made. If you need to make a change AFTER a final payment was made please call 301-528- 1480 and ask to speak with a Manager.**

## **How to Edit Your Cart in Roster Pro**

When you are in the Roster Pro registration system you can edit the contents of your cart before submitting final payment.

In steps 1-4 you can simply hit the Back/Edit button to edit your registration order.

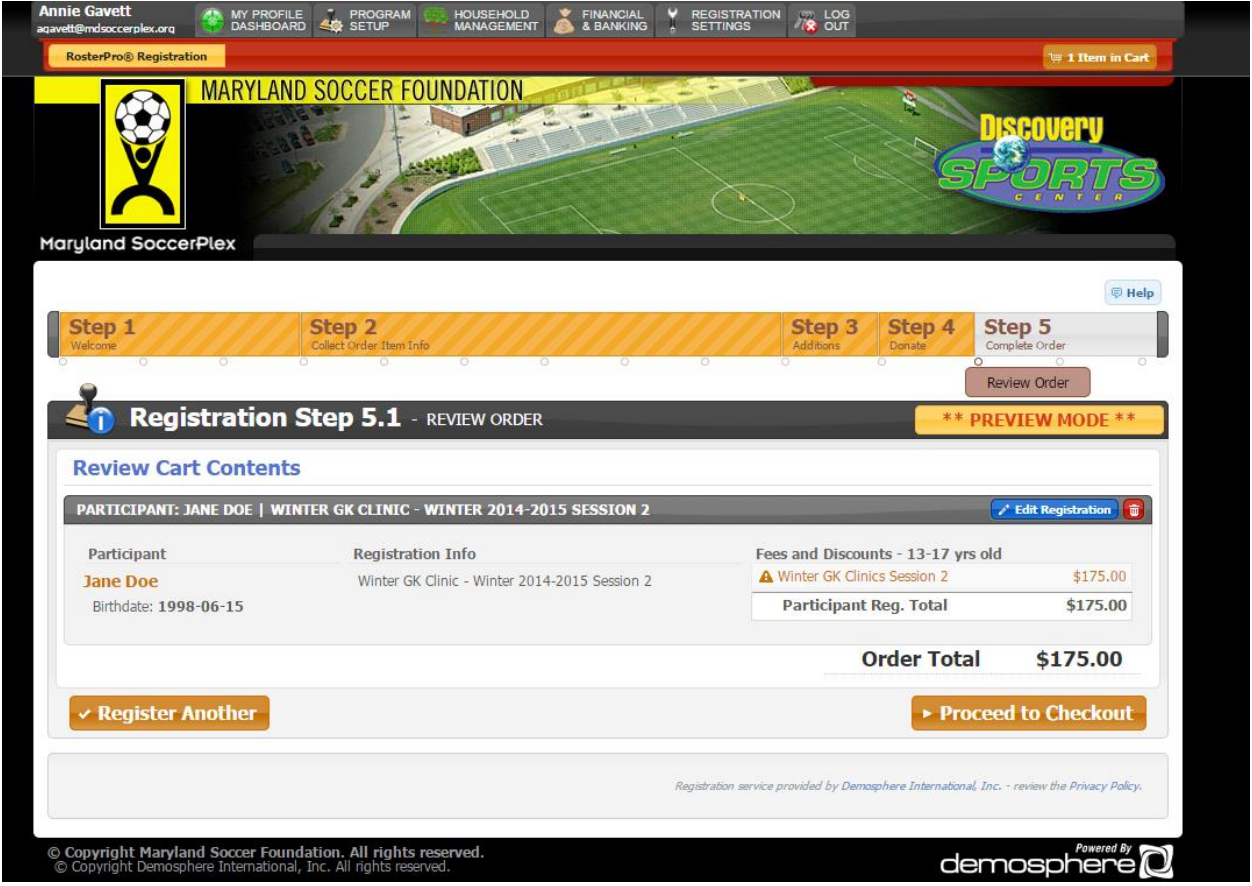

If you have gotten past step 4 you can edit your registration two different ways.

One way is to hit the blue "Edit Registration" button – please see screen shot above. This button will take you back to Step 2 and allow you to edit as needed.

Another way is to edit within your cart. Click the orange bar, cart, button in the top right hand corner of your screen. Find the item you wish to edit and hit the blue pencil button.

## **How to Delete an Item in Your Cart in Roster Pro**

When you are in the Roster Pro registration process you can delete the contents of your cart at any point before the final payment step – Step 5.

In the top right hand corner you will see an orange bar, which is your cart. The bar will indicate how many items are in your cart.

If for some reason you need to delete an item click the orange bar and the following will appear in the top right hand corner of your screen– please see below:

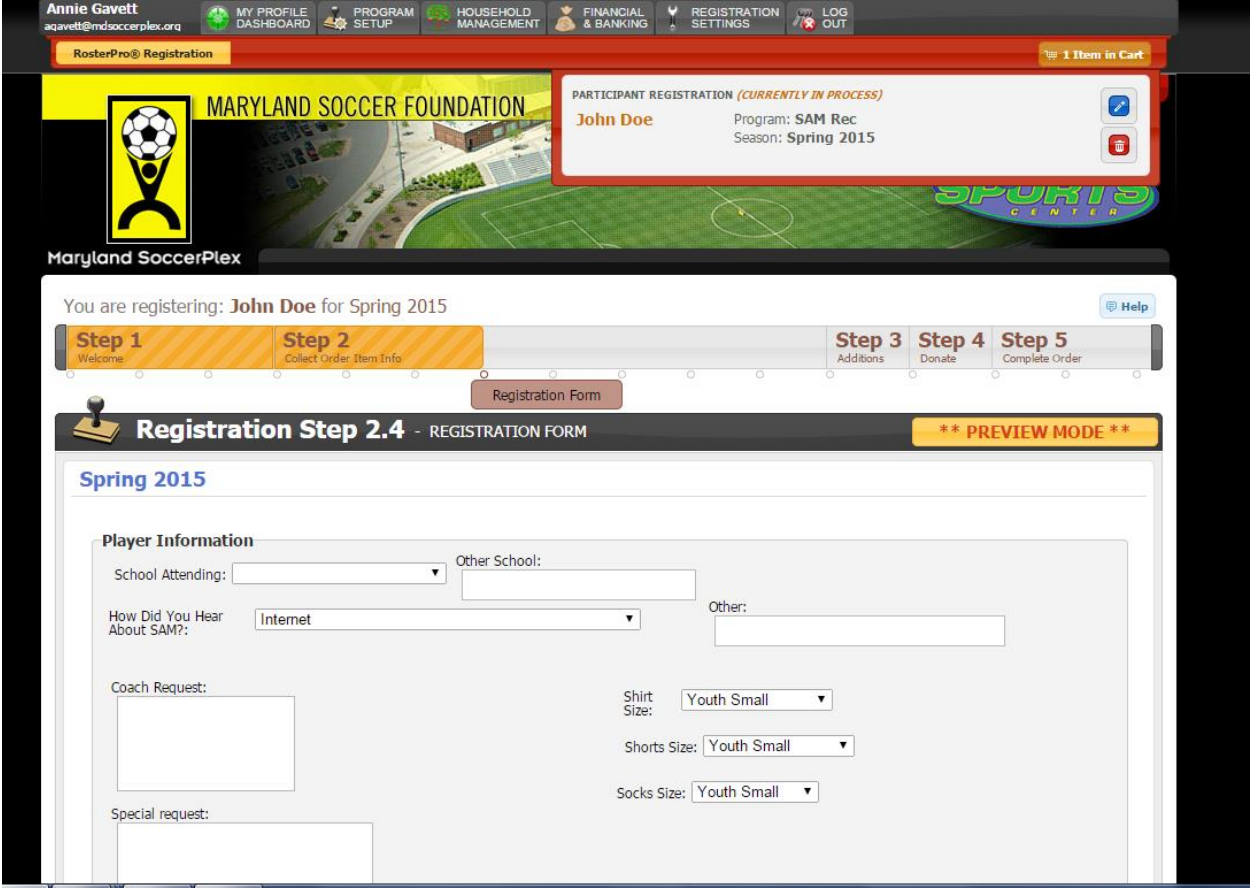

Remember to edit an item in your cart hit the blue pencil button, see *How to Edit Your Cart in Roster Pro* instructions above.

To delete an item in your cart hit the red trash can button.

Confirm that you want to delete the item and hit save. The registration system will take you back to Step 2.